# **Mochainstall**

Hent og installér herfra:<http://www.mochasoft.com/tn3270.htm>

Bladr lidt ned på siden og: Vælg i første omgang "Download", den grønne knap. Efter test, kan man vælge at købe produktet.

#### **Vælg Download og vælg Kør.**

Try it free for 30 days, download a full copy using a PC Web browser

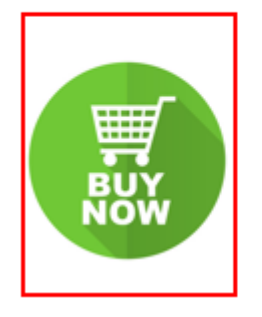

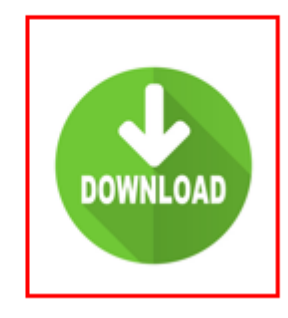

#### **Vælg Next**

Mocha TN3270 for Windows 7/8/10 Setup

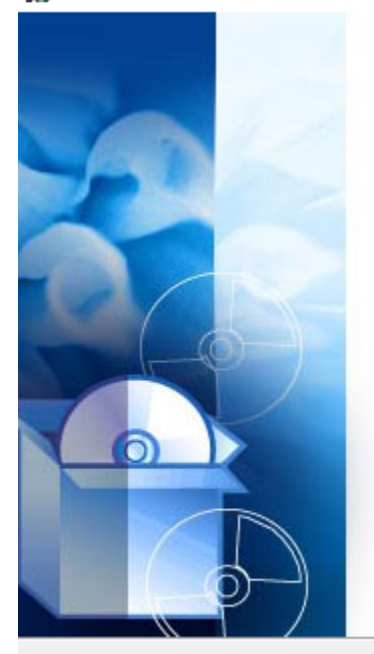

# **Welcome to the Mocha** TN3270 for Windows 7/8/10 **Setup Wizard**

The Setup Wizard will install Mocha TN3270 for Windows 7/8/10 on your computer. Click "Next" to continue or<br>"Cancel" to exit the Setup Wizard.

 $<sub>Back</sub>$ </sub>

 $Next >$ 

Cancel

×

#### Vælg "I Agree"

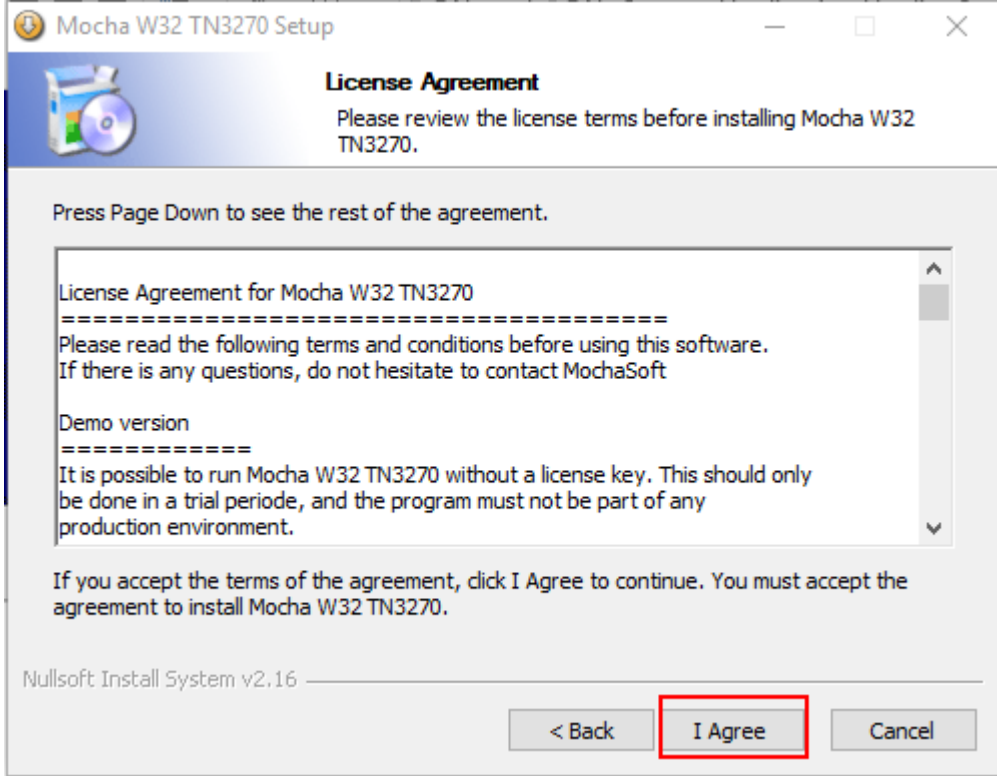

## **Vælg bibliotek program placeres i. Default er ok. Og klik Next.**

 $\ddot{\phantom{a}}$ 

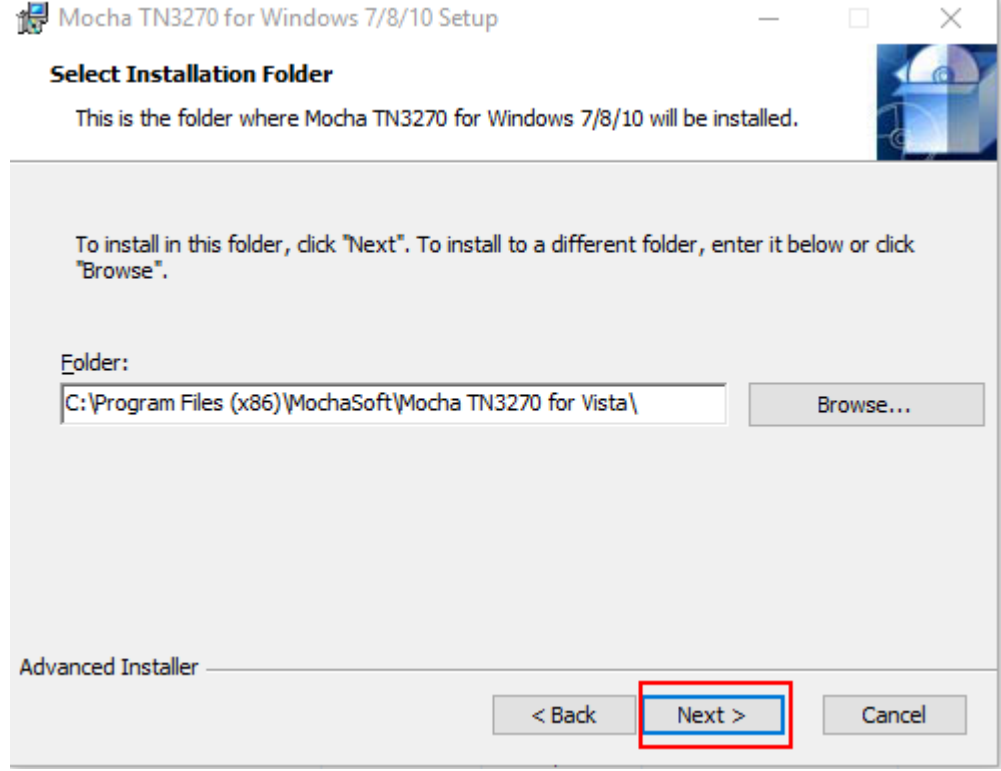

## Vælg Install.

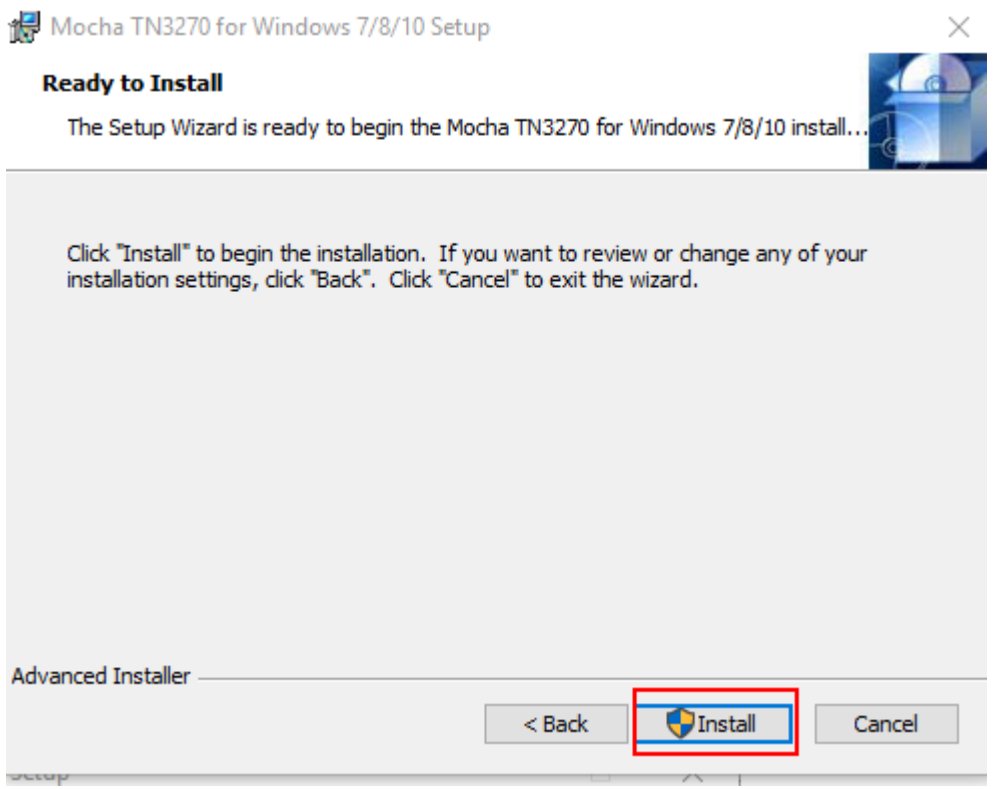

#### **Vælg Finish.**

Mocha TN3270 for Windows 7/8/10 Setup

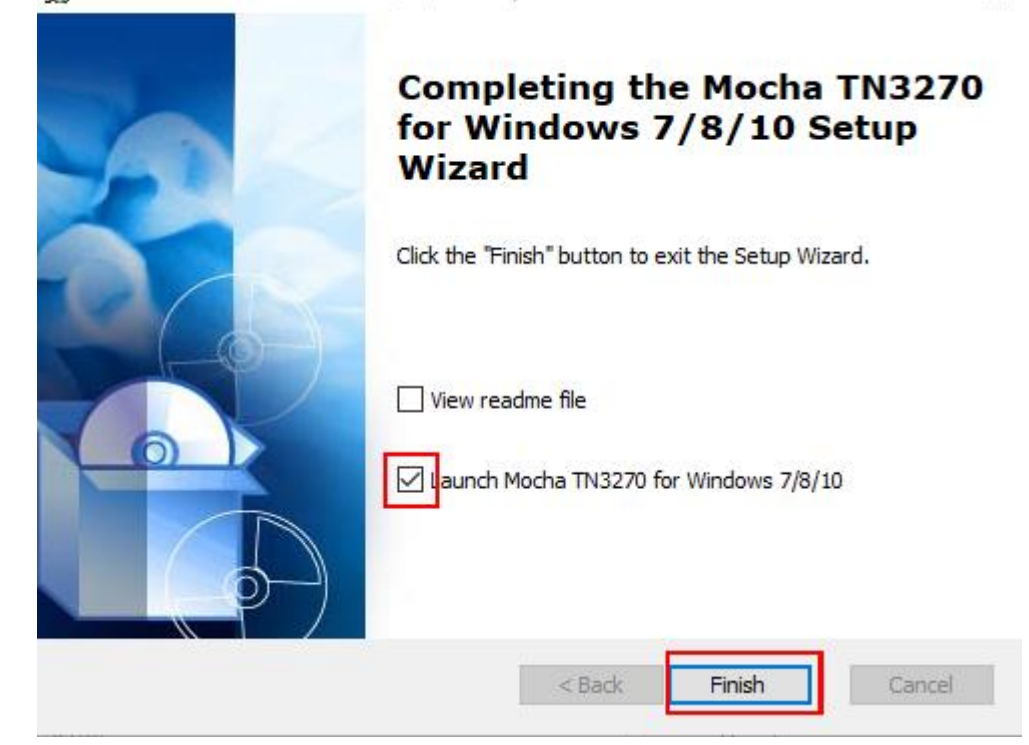

 $\times$ 

## **Vælg i første omgang Continue Trial. Køb inden 30 dage.**

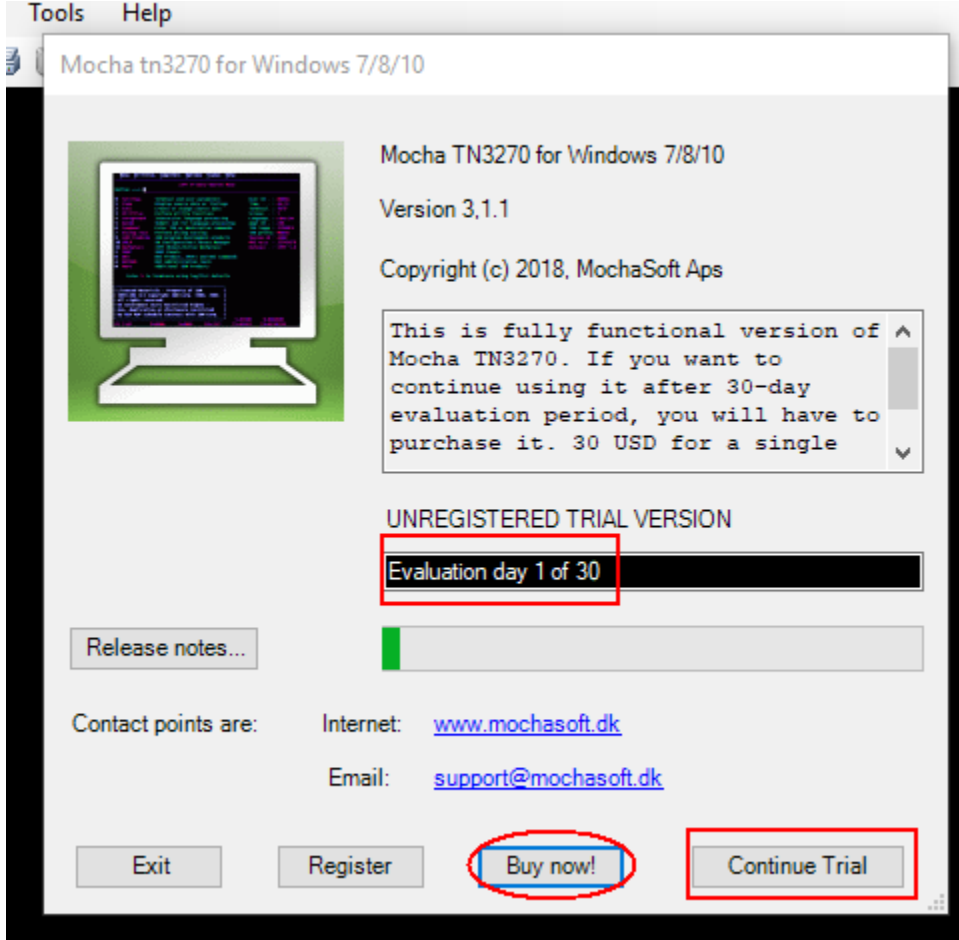

#### **Konfigurér CRM / Politi session. Vælg File.**

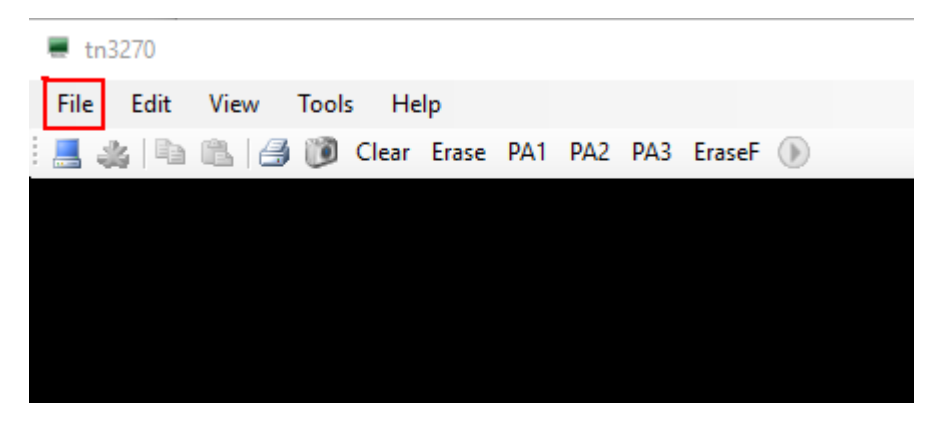

**Og Vælg "Edit/New Session" I dropdown menu.**

**Udfyld som nedenfor:**

**VERSION 1) Uden SSL såfremt firewallåbning endnu ikke er klar med port 2023.**

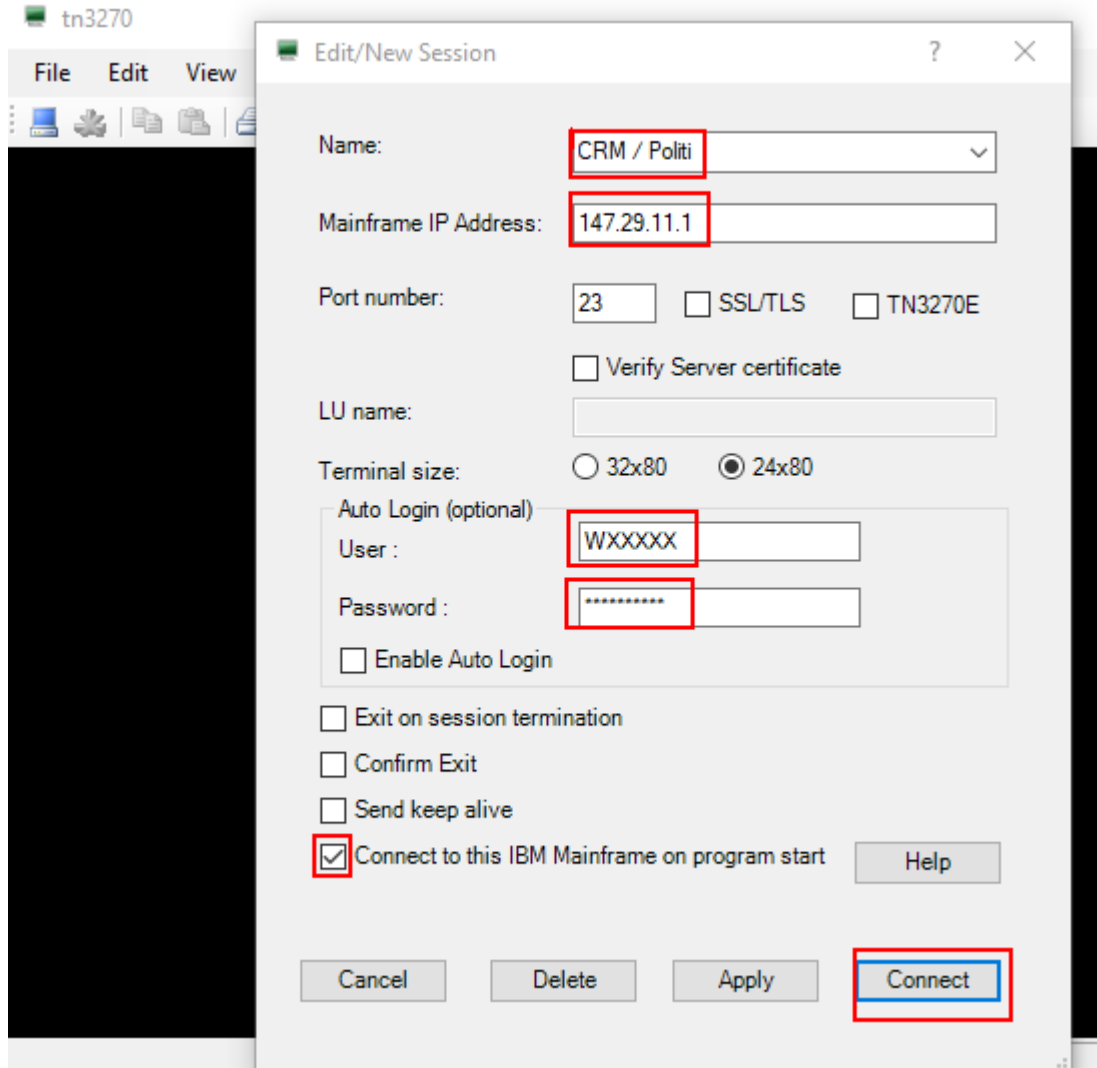

## **VERSION 2) Med SSL port 2023 (krævet løsning)**

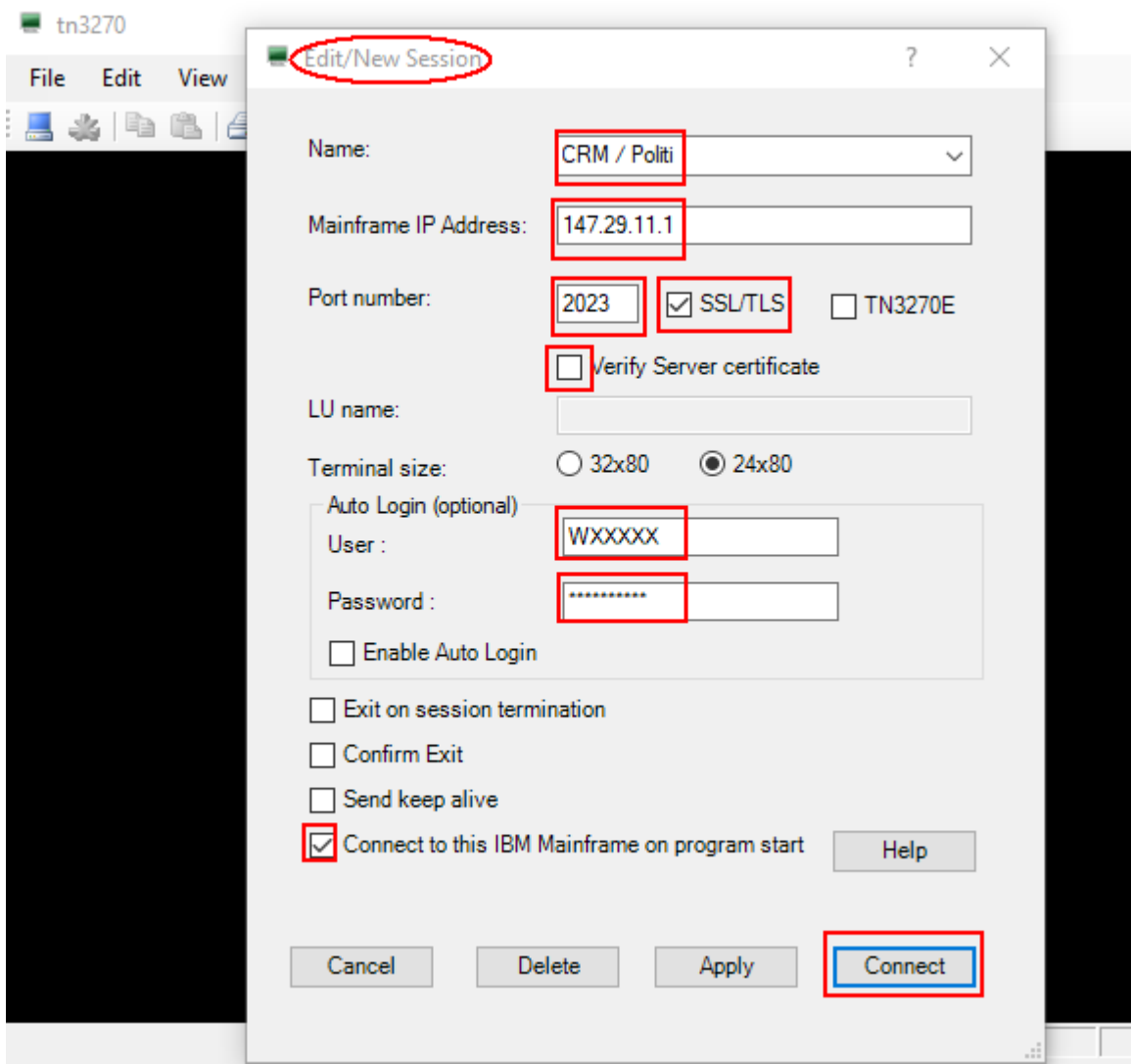

**EKSEMPEL på login billede (sådan ser Politiets login-billede ikke ud).**

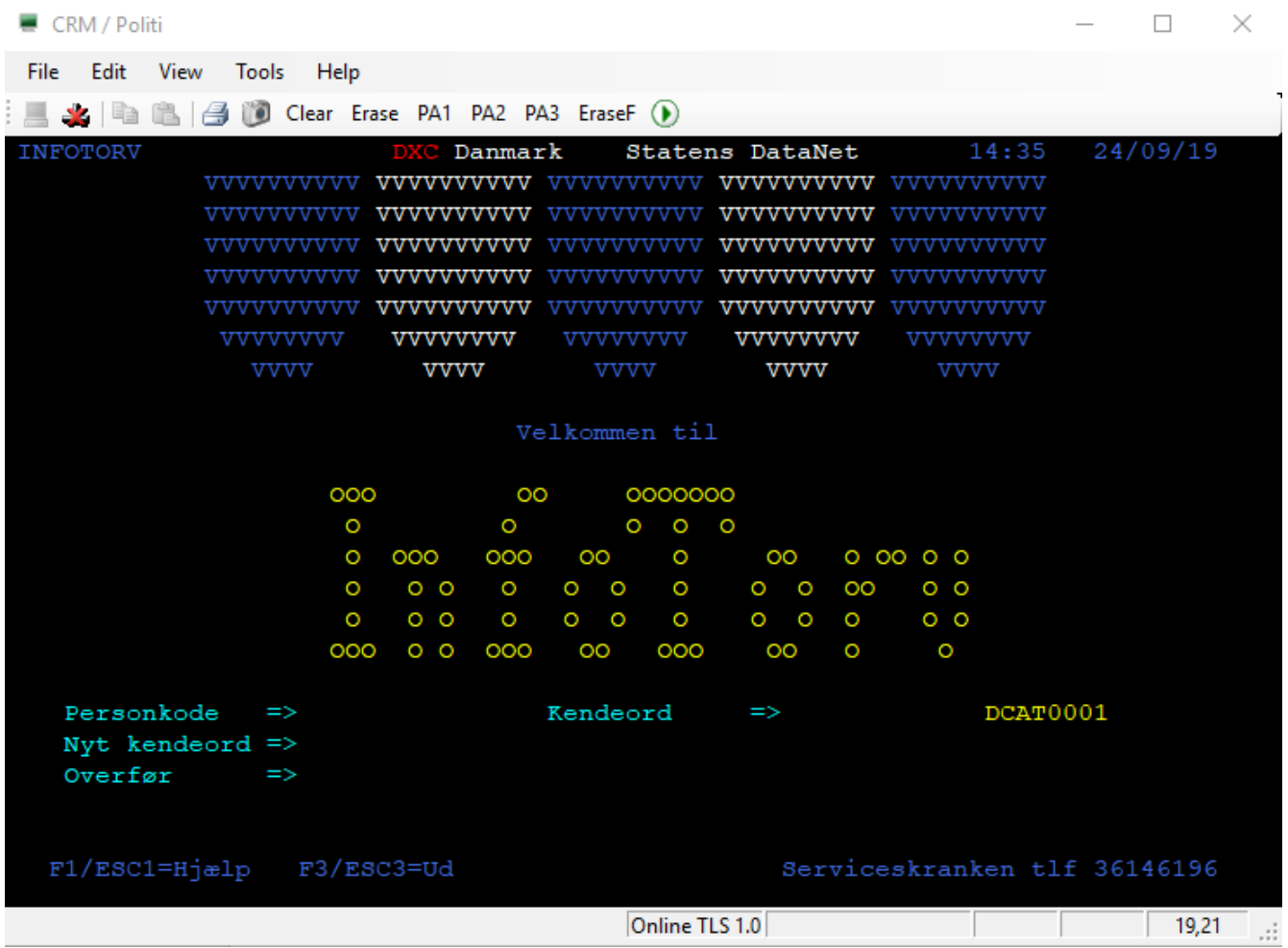